# Myライブラリの利用方法 2019.10 予約かごのご確認方法

※ 「予約かご」方式とは、 予約したい資料(本・雑誌など)を予約かごの中に入れ、その中から予約するものを選んで 予約する方式です。 →これまでは、1冊ずつしか予約できませんでしたが、今回から複数の本をまとめて予約することができます。

### 【注意】 予約かごの中に入っている本は、予約が完了した本ではありません。

## 1.予約かごを確認する。

ホームページ左上の予約かごを見るをクリックしてください。

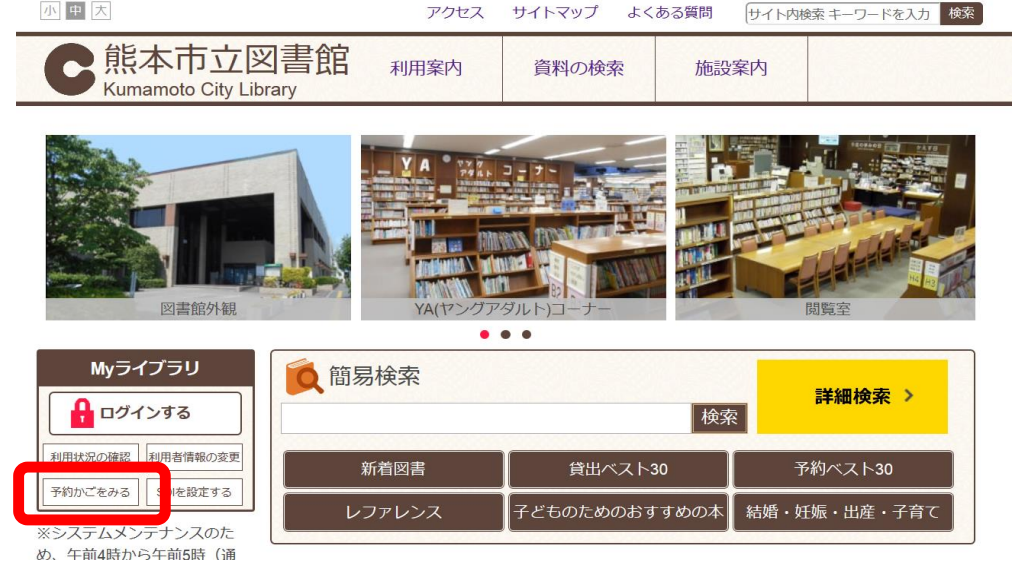

認証画面が表示されます。

図書館カードの番号13桁とパスワードを入力し、ログインをクリックしてください。

### 【注意】初期パスワードは、生年月日の下4桁になっています。

例) 8月8日生まれの場合は、"0808"です。

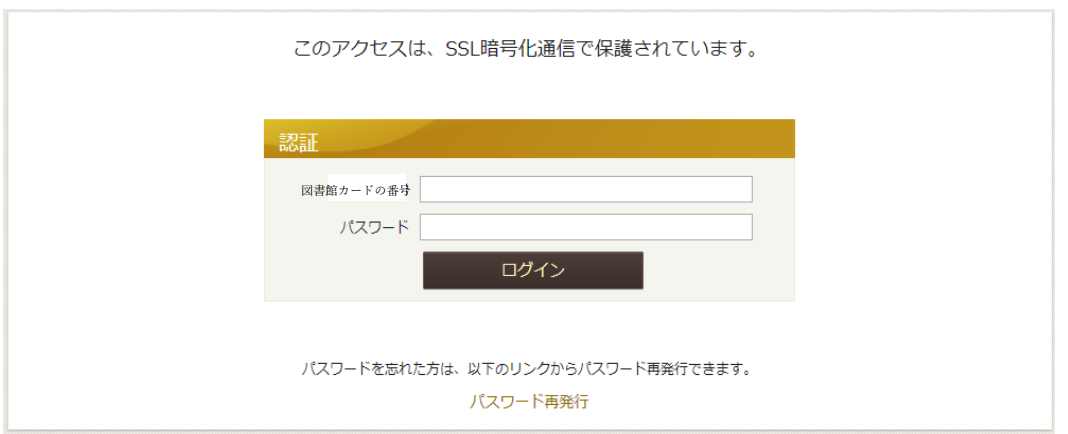

#### Myライブラリが表示されます。 「予約かご」をクリックしてください。

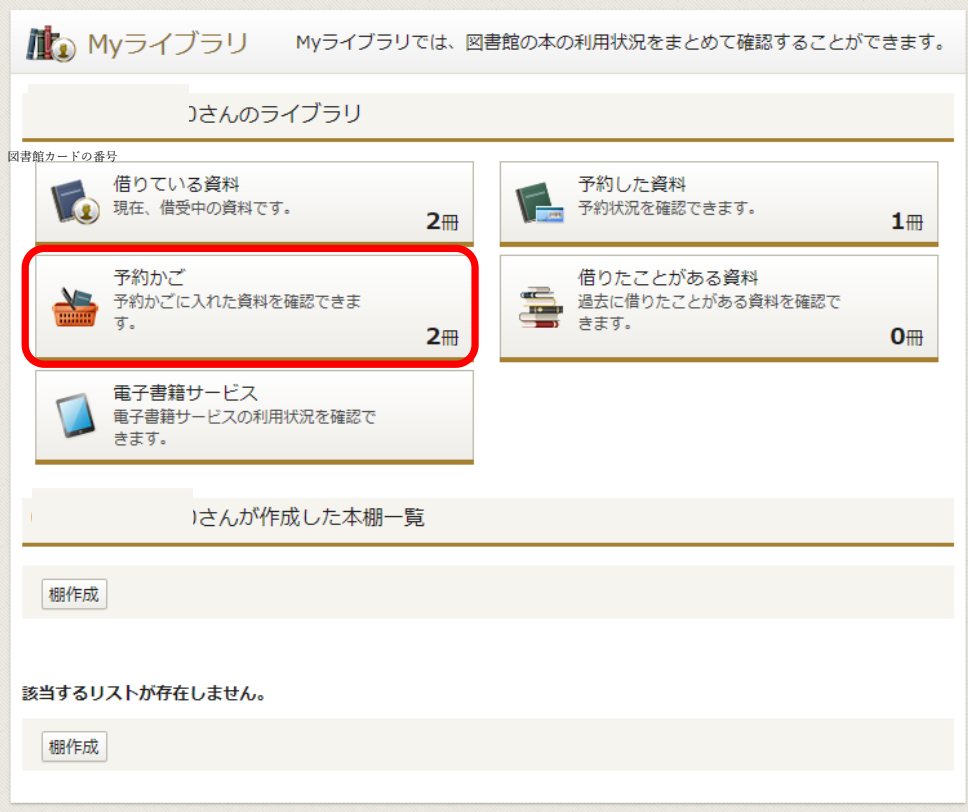

### 予約かごが表示されます。

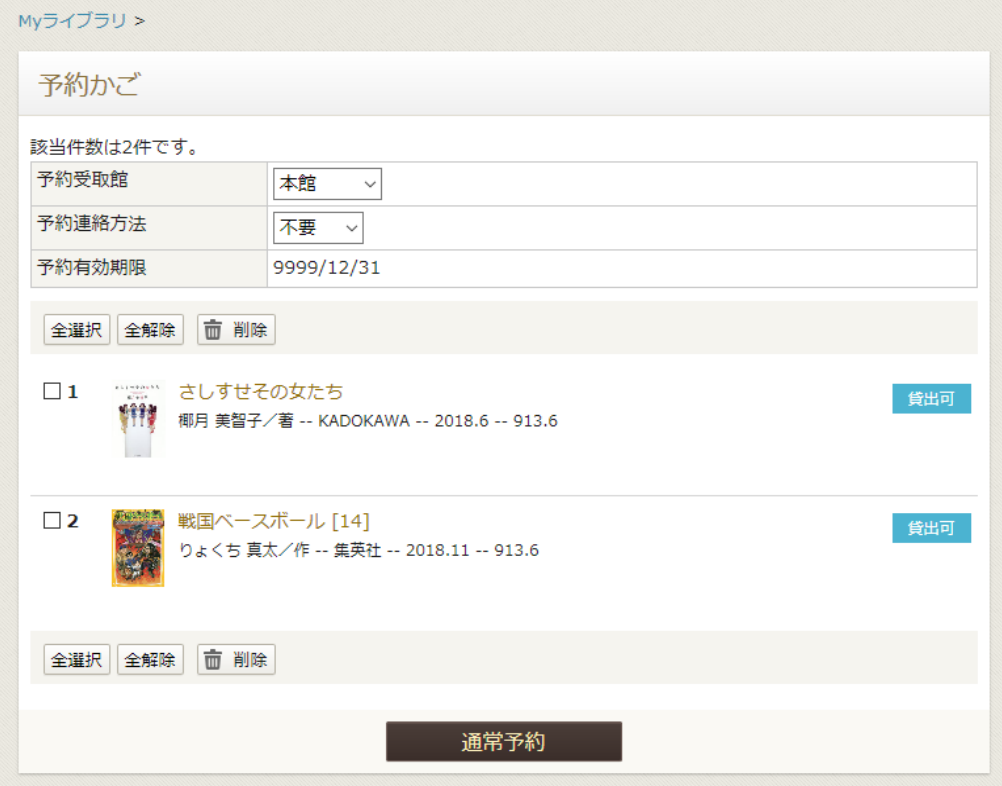

予約かごから予約したい本を選択して予約することができます。 一度に複数の予約が可能です。

【注意】 予約かごに入っているだけでは「予約」とはなりません。

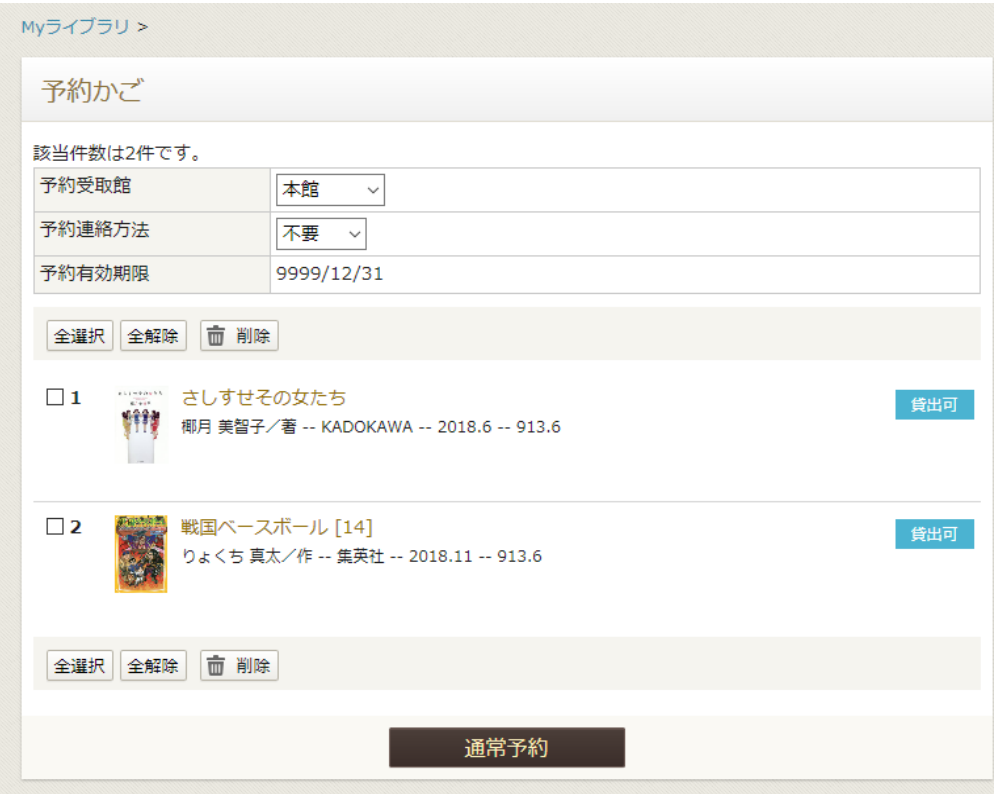